# **PROCEDURE FOR CENTRALIZED ONLINE COUNSELING FEE PAYMENT**  *FOR*  **ADMISSION SESSION 2018-19**

## **BASIC INFORMATION**

- To participate in Centralized Online Counselling every participating candidate has to pay Counselling Fee of **Rs. 2,000/- (Non Refundable)** for **each course.**
- If any candidate wants to apply for participate in counselling of more than one course i.e. B.Arch. & B.Tech. course both, then he/she has to pay Rs. 4,000/- (Rs. 2,000/- for each course).
- If any candidate submits the counselling fee in the 1st round of counselling and also wish to participate in 2nd round of counselling, then he/she need not to pay counselling fee again.

#### **NOTE :-**

- **College** *Before making Counselling fee payment please check eligibility criteria of participating Universities carefully. The counselling fee once paid will neither refund nor transfer to any other course.*
- *Only After completing this fee payment process, you can further register to participate in Centralized Online Counselling i.e. Registration, Choice Filling etc. as per approved counselling schedule.*
- *Please visit IKGPTU website [\(http://www.ptu.ac.in](http://www.ptu.ac.in/) or [www.ptuadmissions.nic.in\)](http://www.ptuadmissions.nic.in/) and check Centralized Online Counselling Schedule for further Registration to participate in Centralized Online Counselling.*

## **INSTRUCTIONS TO FILL UP THE COUNSELING FEE PAYMENT FORM**

Go to websit[e www.ptuadmissions.nic.in](http://www.ptuadmissions.nic.in/)

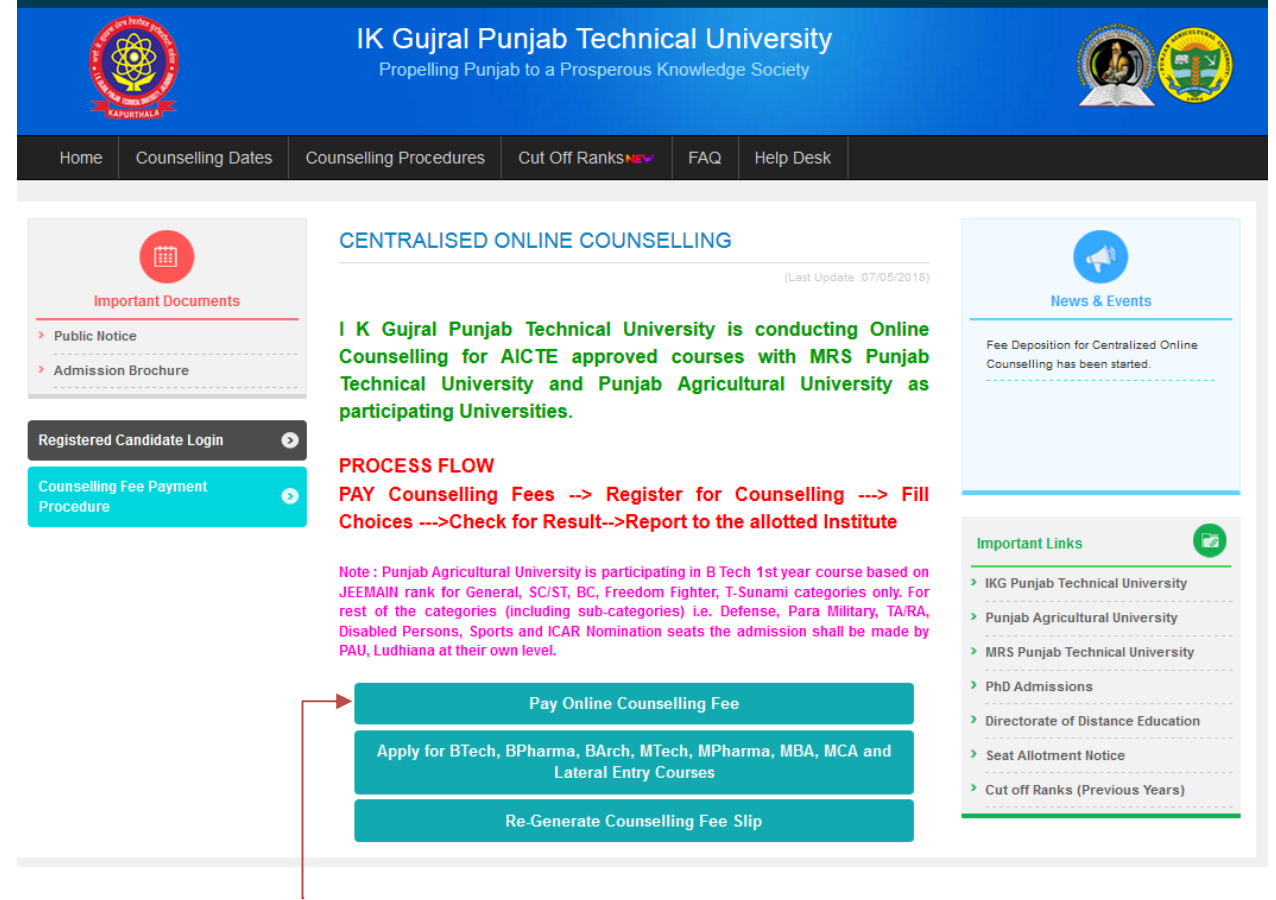

Click on button **"Pay Online Counselling Fee"** for the Registration of Online Counselling fee Payment.

## The following registration form will open. Fill up the requisite basic details and click the **"Submit"** button for making payment.

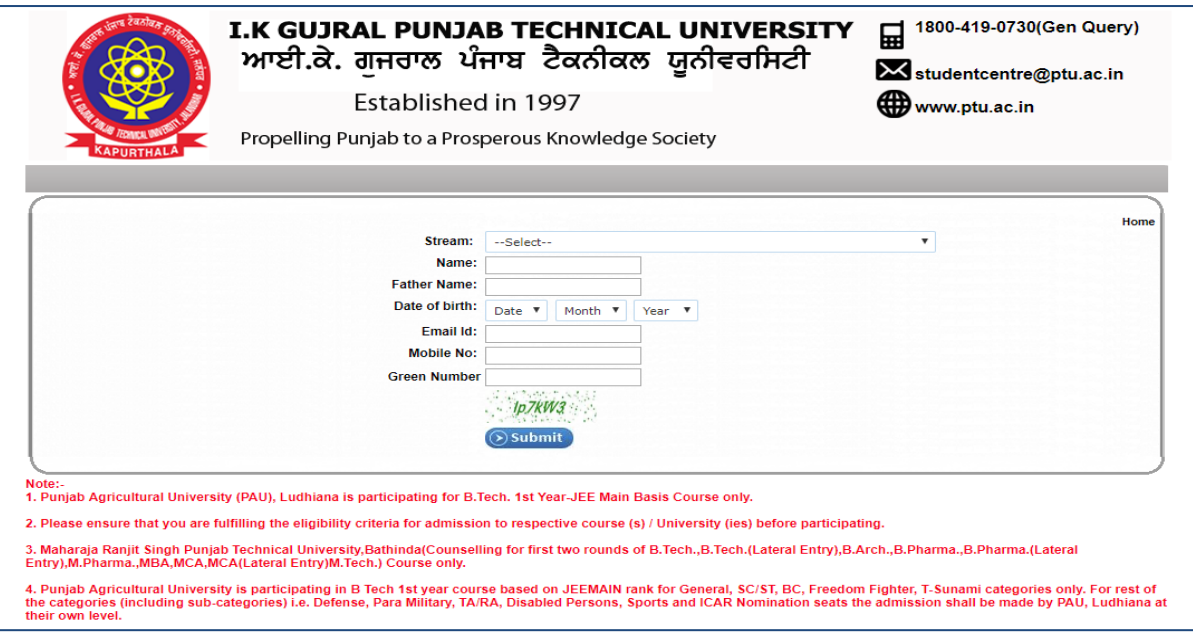

- *Stream*: Select Stream/Course for which you want to pay counseling fee.
	- *If you select stream/course B.Tech. JEE (Main) Basis then you will be required to enter JEE (Main) 2018 Roll Number and the same will be used as counselling/Fee Slip Roll Number.*
	- *If you select any other course, roll number is NOT REQUIRED. It will be generated by system automatically and the same will be used as counselling/Fee Slip Roll Number.*
- *Name***:** Enter your name (As per Matriculation Certificate)
- *Father Name***:** Enter your father name (As per Matriculation Certificate)
- *Pate of Birth*: Enter your Date of Birth in DD/MM/YYYY format (As per Matriculation Certificate)
- *Email Id***:** Enter your email ID (for counselling correspondence)
- *Mobile No.***:** Enter your mobile number (OTP will be sent on this number for verification)
- *Green Number:* Enter same code as given below to this text box in green colour.
- Note: Please select stream carefully and fill Name, Father Name & DOB same as in 10th Certificate.

After clicking **"Submit"** button the following window will open and you will receive OTP on your registered Mobile Number for verification.

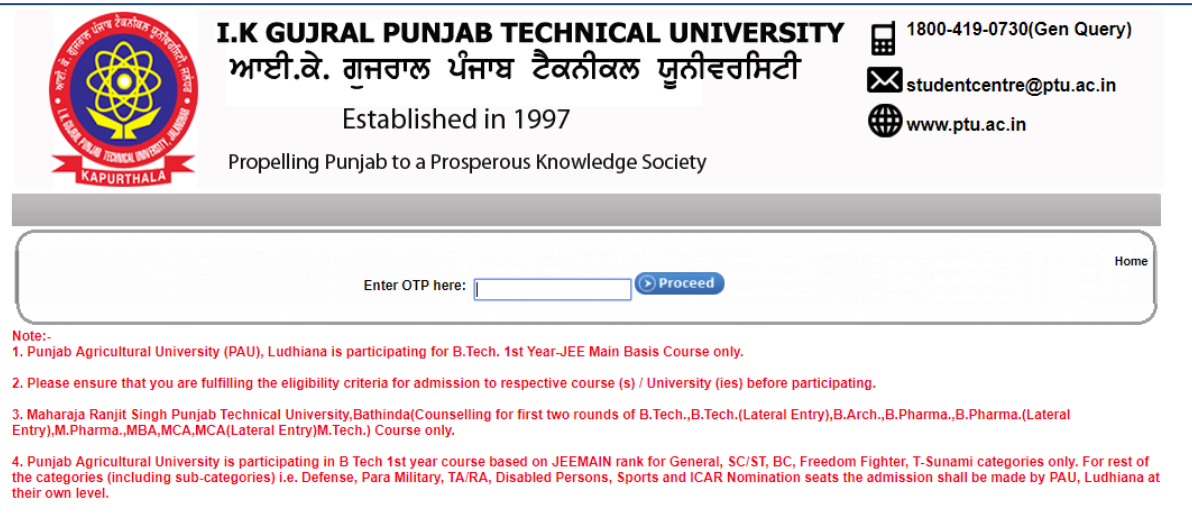

- After entering OTP and pressing **"Proceed"** button, your mobile number will be registered in the system and you will be taken to counseling fee payment screen.
- You will receive a fee confirmation message on registered email ID and also through SMS on the Mobile Number registered with respective Bank through which payment is made.

(Please check **"Spam folder"** of your email account if mail is not received in the **"Inbox"**)

## **INSTRUCTIONS FOR MAKING COUNSELING FEE PAYMENT**

- **Select** *"Debit Card or Credit Card"* **then fill up the following fields:-**
	- *Card Number* : Printed on the front side of Debit/Credit Card
	- *Card Expiry Date* : Printed on the front side of Debit/Credit Card
	- *CVV Number* : Printed on the Back side of Debit/Credit Card
	- *Enter Card Label (for your easy reference) and click "Make Payment".*
		- $\triangleright$  After submitting, it will take you to BANK payment gateway and here you need to fill up credit/ debit card's details and then make the payment. If the payment is successful then it will give you the option to print receipt else you need to make the payment again.
		- $\triangleright$  In case of a Successful transaction, you shall be automatically taken to your login account at **[www.ptuadmissions.nic.in,](http://www.ptuadmissions.nic.in/)** where the receipt can be printed from the screen.
		- $\triangleright$  In case of unsuccessful transaction, you have to try again.
- **If "Mode of payment" is selected as** *"Net Banking"* **then fill up the following fields to deposit fee.** 
	- ↓ Select the bank from drop down list of Net Banking through which you want to make payment and then click **"Make Payment"** button.
	- $\ddot{\phantom{1}}$  This will let you to the concerned website of opted bank for net banking service where you can pay your counselling fee.

## **CONTACT NUMBERS FOR QUERIES RELATED TO ONLINE COUNSELING FEE PAYMENT**

### **FOR COMMON FEE QUERIES:-**

Contact **94780-98145, 94780-98107 & 95011-06247 (Timings: 09:00 AM to 06:00 PM from Mon. to Sat.)** or email at **[ptucounsellingfee@gmail.com](mailto:ptucounsellingfee@gmail.com)** for following issues related to Online Counselling Fee:

- **Ta Payment using Credit Card/Debit Card:**
	- Not able to use Credit Card/ Debit Card
	- $\triangleright$  Not able to print payment confirmation receipt after successful transaction using the card.

#### **College Payment using Net Banking:**

- $\triangleright$  Not able to find my bank in the list
- $\triangleright$  Not able to print payment confirmation receipt after successful transaction using the card.

### **FOR BANKING SUPPORT**

- **The State** HDFC Bank Nodal Officer Mr. Binny Dhir : +91-98881-11484, 01822-255035 email ID : binny.dhir@hdfcbank.com.
- All instructions are straight forward mentioned in the document. Do not call for trivial questions. Please only call in case you face any major issue.
- After completing this process you will just complete the IKGPTU counseling fee process.
- Please visit IKGPTU website for further instructions.